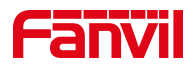

## 方位门禁 如何设置速拨

版本: <1.2>

发布日期: <2022/4/12>

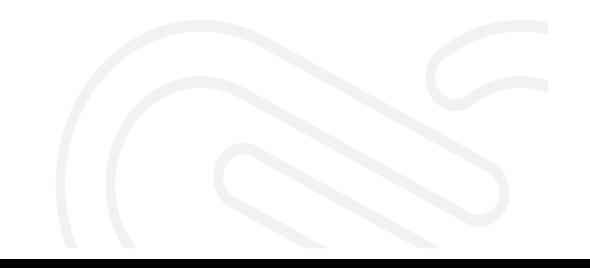

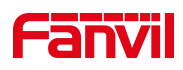

## 目录

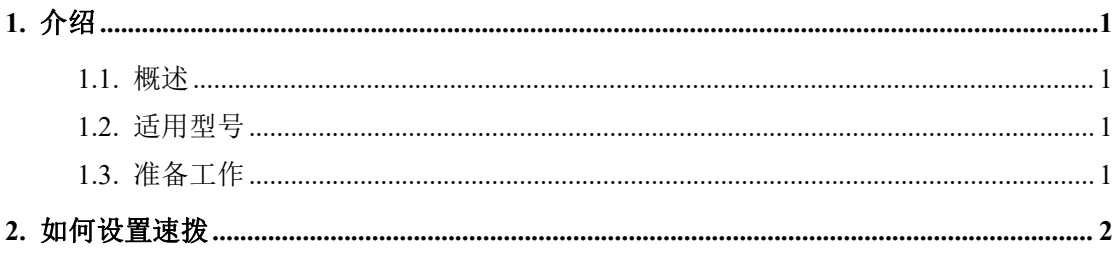

深圳方位通讯科技有限公司

地址:深圳市新安街道洪浪北二路稻兴环球科创中心A座10层 座机: +86-755-2640-2199 邮箱: sales.cn@fanvil.com www.fanvil.com.cn

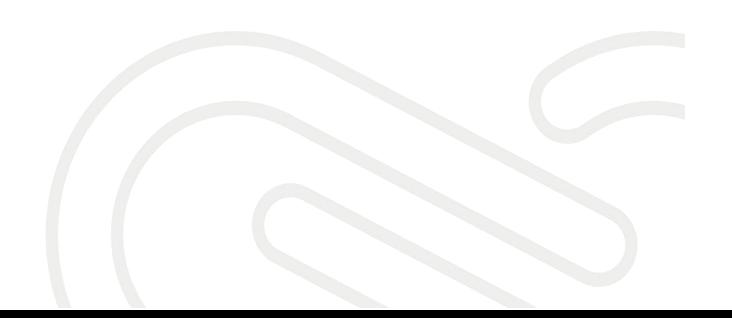

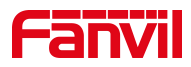

## <span id="page-2-0"></span>**1.** 介绍

<span id="page-2-1"></span>1.1. 概述

<span id="page-2-2"></span>本文档主要介绍门禁设备如何设置速拨键。

1.2. 适用型号

<span id="page-2-3"></span>i12, i16V, i18S, i20S, i30S, i31S, i23S, i32V, i33V.

1.3. 准备工作

将设备接入交换机,并将电脑连接在与设备同一个交换机下,保证电脑跟 交换机之间的网络互相连通,如下图所示:

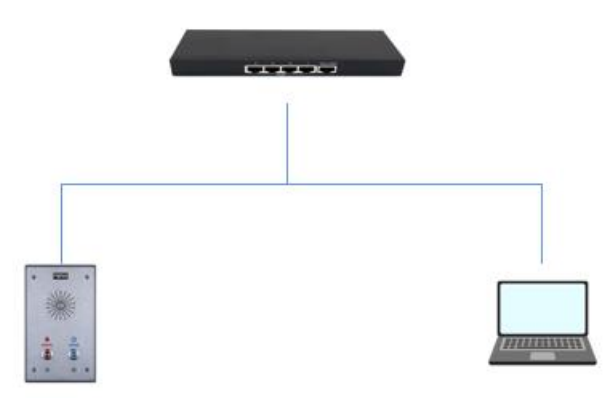

深圳方位通讯科技有限公司

地址:深圳市新安街道洪浪北二路稻兴环球科创中心A座10层 座机: +86-755-2640-2199 邮箱: sales.cn@fanvil.com www.fanvil.com.cn

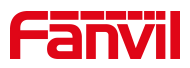

## <span id="page-3-0"></span>**2.** 如何设置速拨

① : 设 备 接 入 网 络 后 , 长 按 速 拨 键 听 到 声 音 后 在 短 按 一 下 (i12,i18s,i16v,i32V)或长按#号键(i20S,i30S,i31S,i23S,i33V) 听取到设备 IP, 打开同一局域网下的电脑的浏览器, 输入话机 ip, 进入设 备网页后台

②:网页后台→快捷键

③:设置快捷键属性:类型选"热键",子类型选"快速拨号",将需 要呼叫的号码填入"号码 1"中。

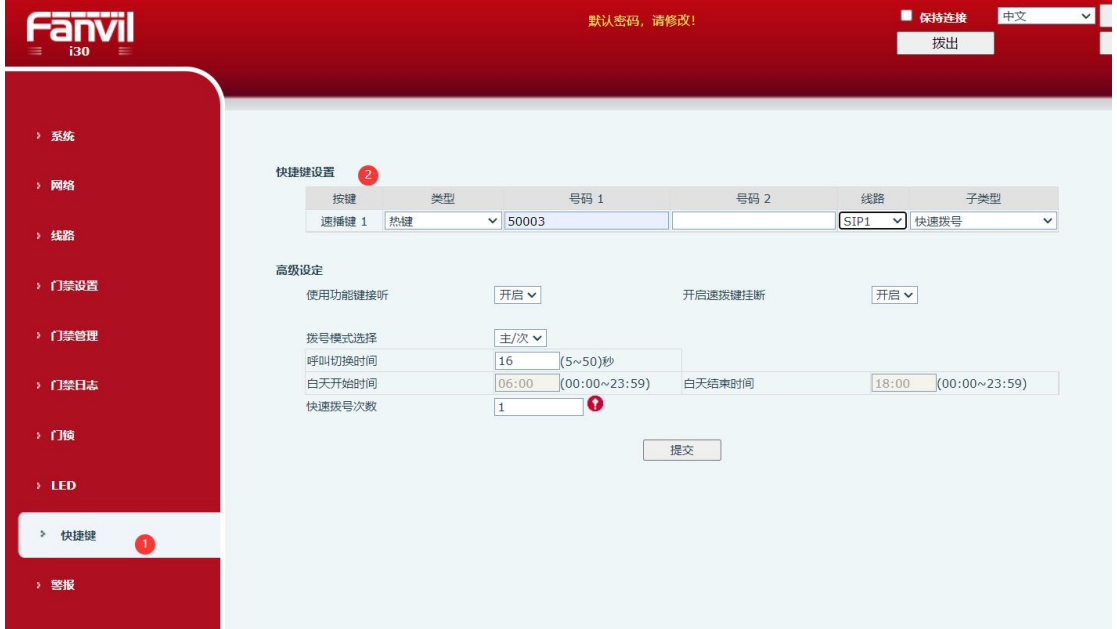

深圳方位通讯科技有限公司

地址:深圳市新安街道洪浪北二路稻兴环球科创中心A座10层 座机: +86-755-2640-2199 邮箱: sales.cn@fanvil.com www.fanvil.com.cn